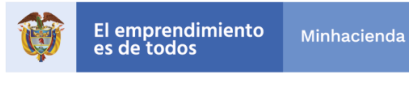

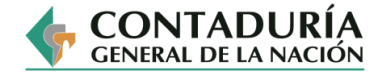

OS-CER<br>660642

# **INSTRUCTIVO PARA EL USO DEL CORRECTOR ORTOGRÁFICO DE WORD, EXCEL Y GMAIL**

## *CORRECTOR ORTOGRÁFICO DE WORD*

- 1. Resaltar el texto del que desea revisar la ortografía o posicionar el cursor en cualquier lugar del documento para revisar el texto completo.
- 2. Seleccionar "**Revisar"** en la barra de herramientas y hacer clic en "**Ortografía y gramática"**.

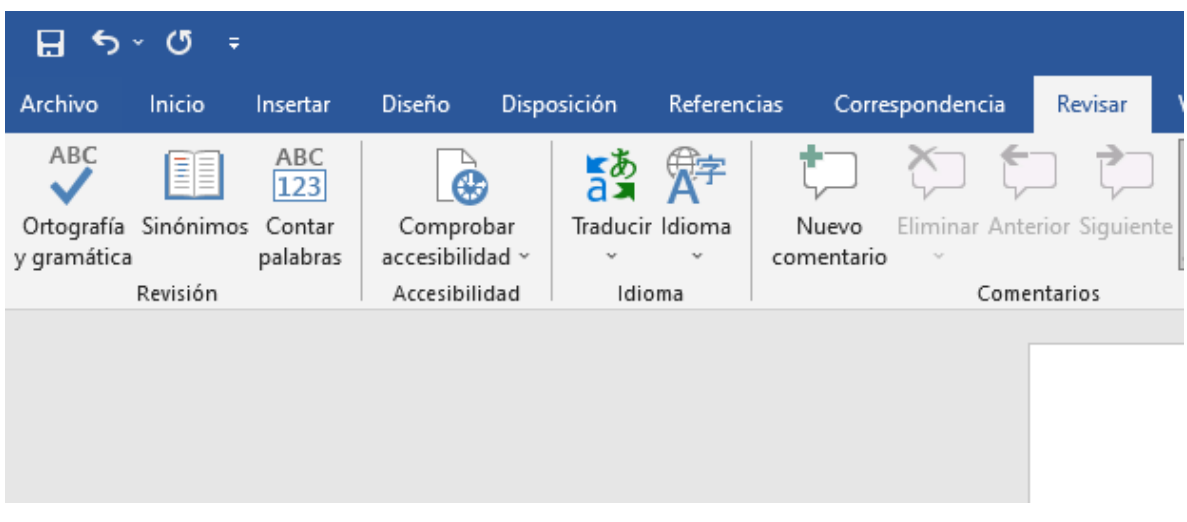

3. Revisar las palabras o frases marcadas en el cuadro de diálogo "**Ortografía y Gramática"** que se despliega y comprobar las sugerencias en la sección inferior de la ventana.

*\_\_\_\_\_\_\_\_\_\_\_\_\_\_\_\_\_\_\_\_\_\_\_\_\_\_\_\_\_\_\_\_\_\_\_\_\_\_\_\_\_\_\_\_\_\_\_\_\_\_\_\_\_\_\_\_\_\_\_\_\_\_\_\_\_\_\_\_\_\_\_\_\_\_\_\_\_\_\_\_\_\_\_\_*

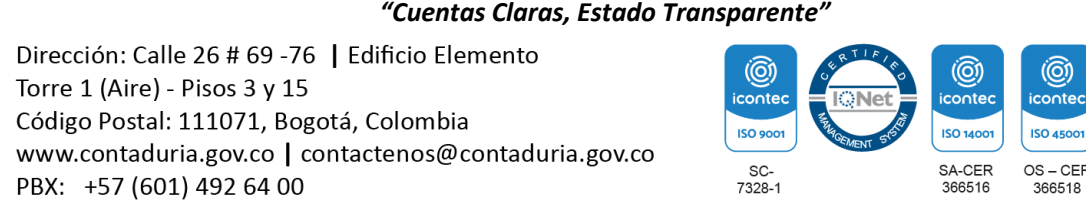

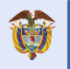

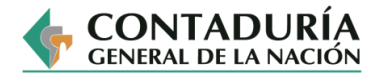

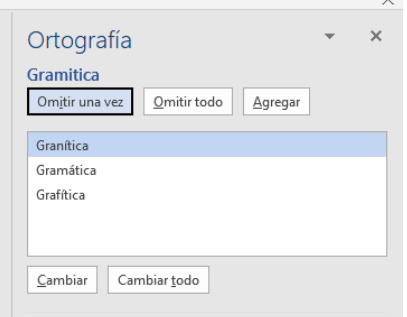

- 4. Dar clic en "**Cambiar"** para hacer la corrección sugerida. Esto reemplazará la palabra original con la ortografía correcta.
- 5. Seleccionar "**Cambiar todo"** si todos los casos de este error de ortografía deben ser corregidos dentro del documento.
- 6. Seleccionar la opción "**Omitir una vez"** u "**Omitir todo"** si no se requieren estas correcciones o si todas las veces que aparece esa palabra se debe ignorar la sugerencia.

Adicionalmente, Word posee una herramienta de autocorrección automática que funciona subrayando la palabra mientras se está escribiendo. Se marca con una línea de puntos rojos, si es un error ortográfico, o azules, si es gramatical, la cual aparece automáticamente en virtud de cualquier palabra que posiblemente esté mal escrita.

En este caso se ubica el cursor sobre la palabra subrayada y se oprime botón derecho del mouse para que se desplieguen las opciones de palabras correctas y se procede como se indicó en los puntos 4, 5 y 6 de este instructivo.

## *CORRECTOR ORTOGRÁFICO DE EXCEL*

Al revisar la ortografía del texto de una hoja de cálculo, puede ocurrir lo siguiente:

• Si selecciona una única celda para la revisión ortográfica, Excel comprueba toda la hoja de cálculo, incluidos los comentarios, los encabezados de página, los pies de página y los gráficos.

• Si selecciona varias celdas, Excel solo revisa la ortografía en dichas celdas. Para cualquiera de los dos casos se realiza la corrección siguiendo estos pasos:

#### *\_\_\_\_\_\_\_\_\_\_\_\_\_\_\_\_\_\_\_\_\_\_\_\_\_\_\_\_\_\_\_\_\_\_\_\_\_\_\_\_\_\_\_\_\_\_\_\_\_\_\_\_\_\_\_\_\_\_\_\_\_\_\_\_\_\_\_\_\_\_\_\_\_\_\_\_\_\_\_\_\_\_\_\_ "Cuentas Claras, Estado Transparente"*

Dirección: Calle 26 # 69 -76 | Edificio Elemento Torre 1 (Aire) - Pisos 3 y 15 Código Postal: 111071, Bogotá, Colombia www.contaduria.gov.co | contactenos@contaduria.gov.co PBX: +57 (601) 492 64 00

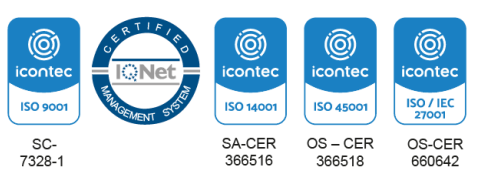

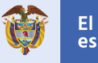

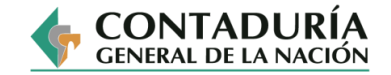

1. Ir a la pestaña "**Revisar"** y hacer clic en el comando "**Ortografía"**. Se abrirá el cuadro de diálogo de ortografía donde aparecerán uno por uno los posibles errores ortográficos que haya en el texto. Para cada uno de ellos, el sistema ofrece sugerencias que corrigen el error.

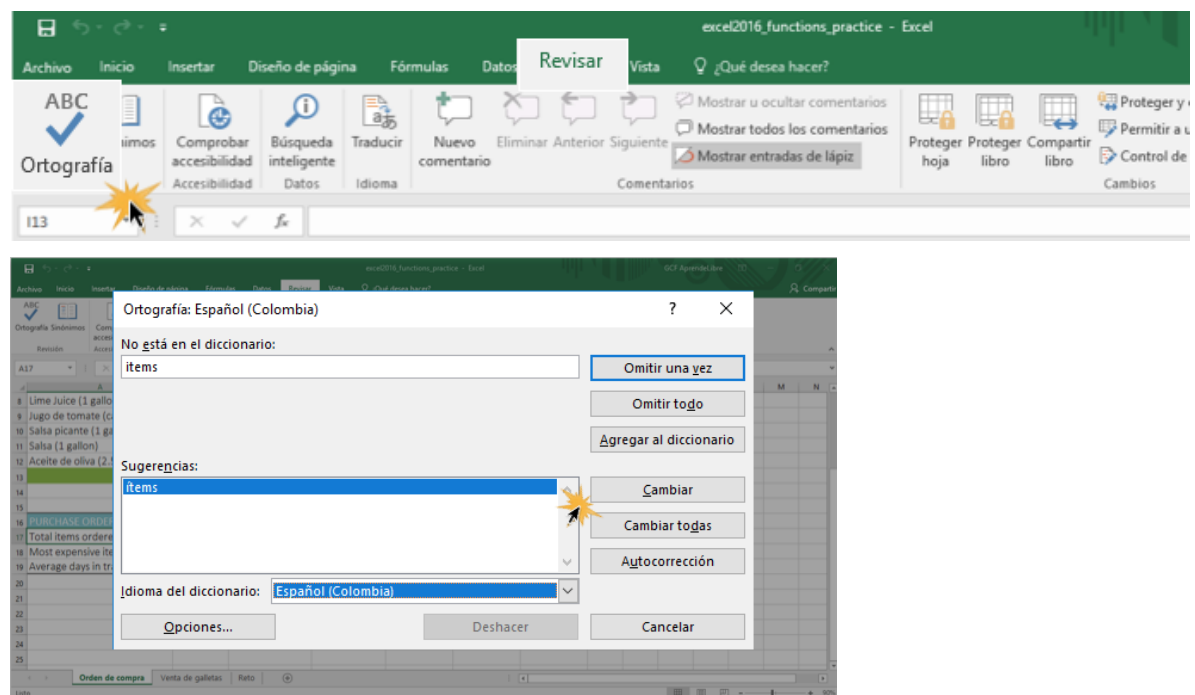

- 2. Seleccionar la opción que considere más adecuada y hacer clic en el botón "**Cambiar"**. El programa hará el cambio automáticamente. Si es necesario, dar clic en "**Omitir"**.
- 3. Cuando el programa no encuentre más errores, aparecerá un cuadro de diálogo que informará esto. Hacer clic en el botón "**Aceptar"** para terminar la corrección ortográfica y gramatical.

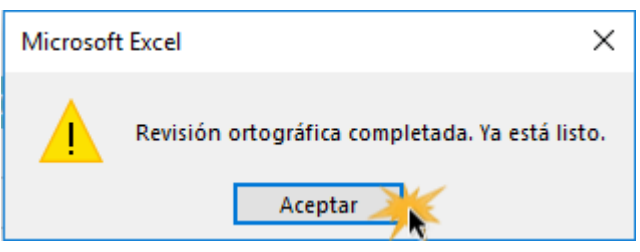

*\_\_\_\_\_\_\_\_\_\_\_\_\_\_\_\_\_\_\_\_\_\_\_\_\_\_\_\_\_\_\_\_\_\_\_\_\_\_\_\_\_\_\_\_\_\_\_\_\_\_\_\_\_\_\_\_\_\_\_\_\_\_\_\_\_\_\_\_\_\_\_\_\_\_\_\_\_\_\_\_\_\_\_\_ "Cuentas Claras, Estado Transparente"*

Dirección: Calle 26 # 69 -76 | Edificio Elemento Torre 1 (Aire) - Pisos 3 y 15 Código Postal: 111071, Bogotá, Colombia www.contaduria.gov.co | contactenos@contaduria.gov.co PBX: +57 (601) 492 64 00

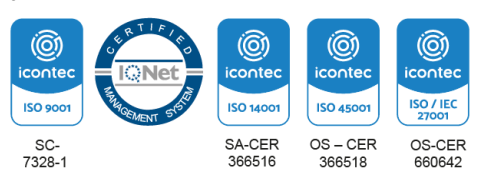

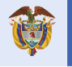

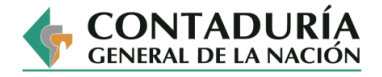

### *CORRECTOR ORTOGRÁFICO DE GMAIL*

Hay varias opciones para corregir la ortografía en Gmail. Es posible revisar antes de enviar el correo o bien corregir automáticamente con el Auto corrector a medida que se escribe insertando las sugerencias de ortografía o gramática.

Por defecto, en Gmail está configurado el Auto corrector. En el caso de las letras mal colocadas, Google corregirá automáticamente la palabra al escribirla sin necesidad de ejecutar ninguna acción para solucionar el problema. Esto pasa si hay mal una letra concreta, pero se entiende de qué palabra se trata. Si la palabra está muy mal escrita o existe ambigüedad en el significado, posiblemente no se corrija.

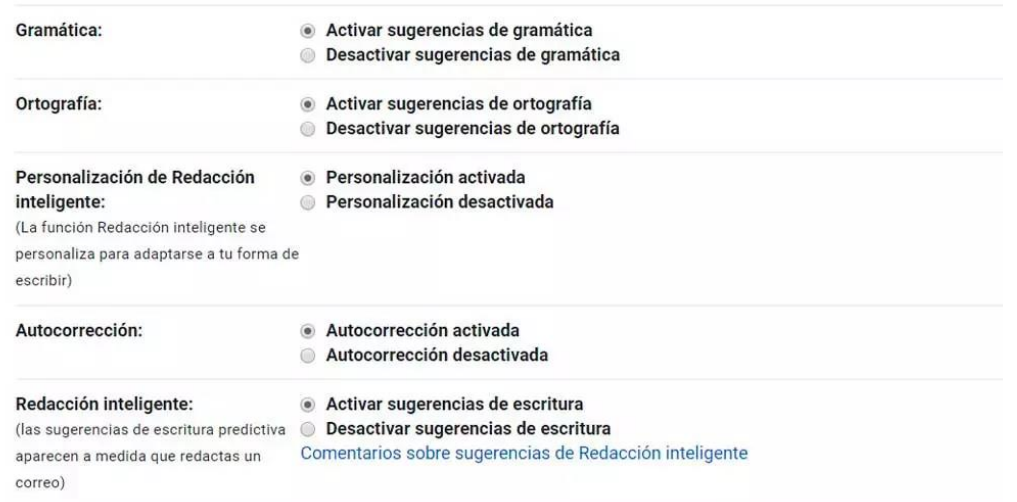

Si el Auto corrector de Gmail detecta fallos gramaticales, la palabra o la frase en cuestión se subrayará en algún color para indicar que hay un problema que se debe subsanar antes de enviar el correo electrónico. Se debe hacer clic derecho sobre la palabra para que Gmail ofrezca alguna alternativa.

De igual manera, se puede realizar la revisión manualmente siguiendo estos pasos:

- 1. Pulsar los tres puntos colocados de forma vertical en la esquina inferior derecha del mensaje.
- 2. Hacer clic en la opción "**Comprobar ortografía"** que aparece en el menú que se despliega.

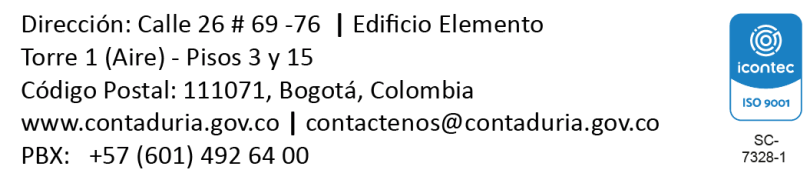

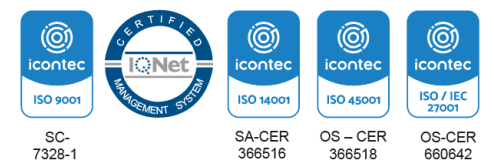

#### *\_\_\_\_\_\_\_\_\_\_\_\_\_\_\_\_\_\_\_\_\_\_\_\_\_\_\_\_\_\_\_\_\_\_\_\_\_\_\_\_\_\_\_\_\_\_\_\_\_\_\_\_\_\_\_\_\_\_\_\_\_\_\_\_\_\_\_\_\_\_\_\_\_\_\_\_\_\_\_\_\_\_\_\_ "Cuentas Claras, Estado Transparente"*

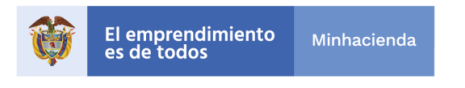

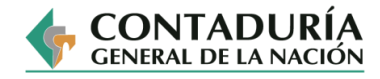

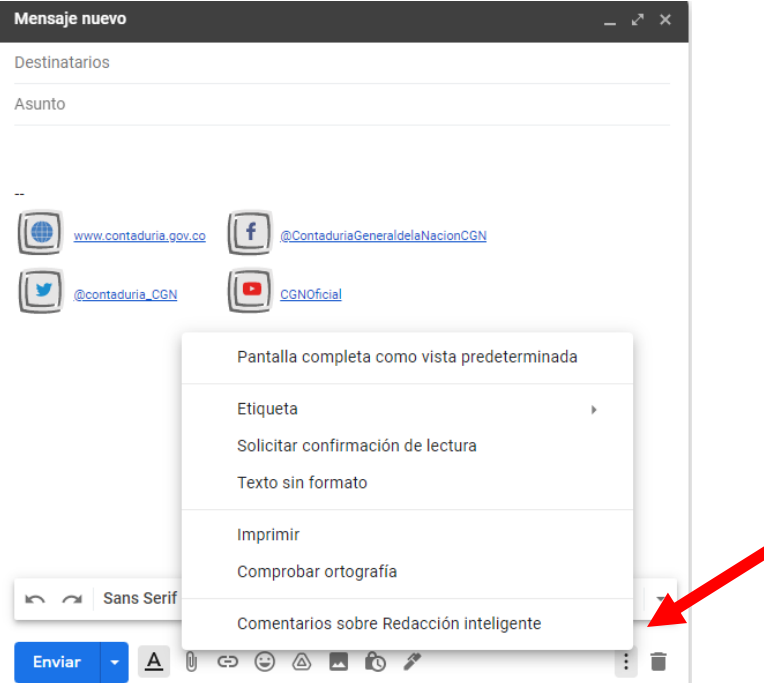

Las palabras que Gmail considere que están mal escritas aparecerán sombreadas en tono rojo o subrayadas.

3. Pulse el sombreado de cada una de ellas a fin de ver las alternativas que Gmail ofrece para corregir la palabra que se ha escrito mal.

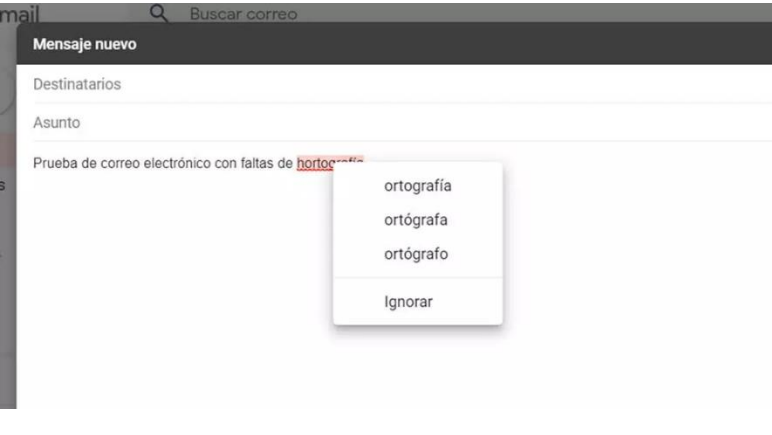

*\_\_\_\_\_\_\_\_\_\_\_\_\_\_\_\_\_\_\_\_\_\_\_\_\_\_\_\_\_\_\_\_\_\_\_\_\_\_\_\_\_\_\_\_\_\_\_\_\_\_\_\_\_\_\_\_\_\_\_\_\_\_\_\_\_\_\_\_\_\_\_\_\_\_\_\_\_\_\_\_\_\_\_\_ "Cuentas Claras, Estado Transparente"*

Dirección: Calle 26 # 69 -76 | Edificio Elemento Torre 1 (Aire) - Pisos 3 y 15 Código Postal: 111071, Bogotá, Colombia www.contaduria.gov.co | contactenos@contaduria.gov.co PBX: +57 (601) 492 64 00

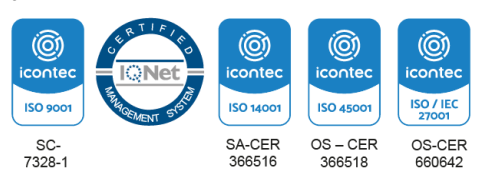